## **Tcp/ip inställningar** för Windows 10

1. Gå in i Windows sökfunktion och sök på Kontrollpanelen.

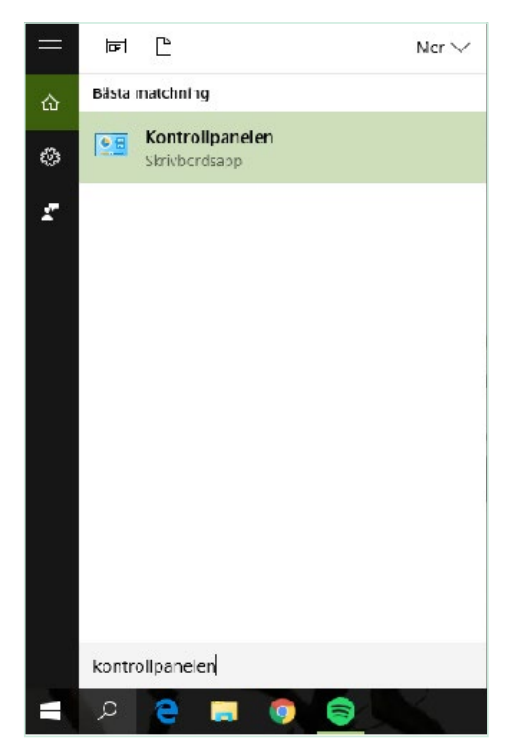

2. Gå till Kontrollpanelen. Klicka på Nätverk och internet.

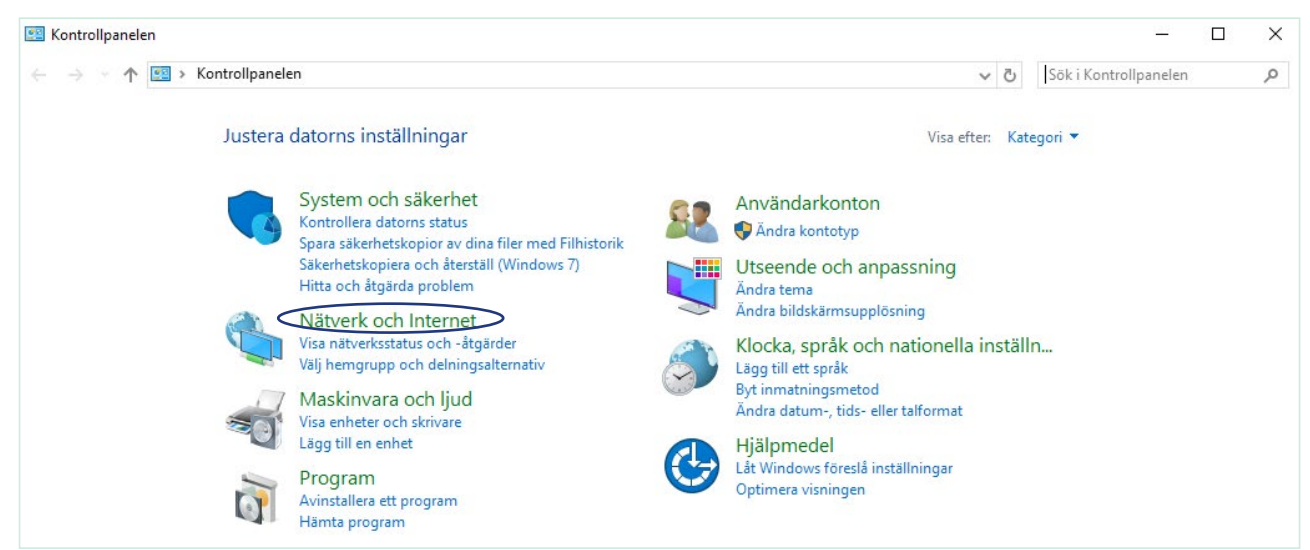

3. Gå vidare till Nätverks- och delningscenter.

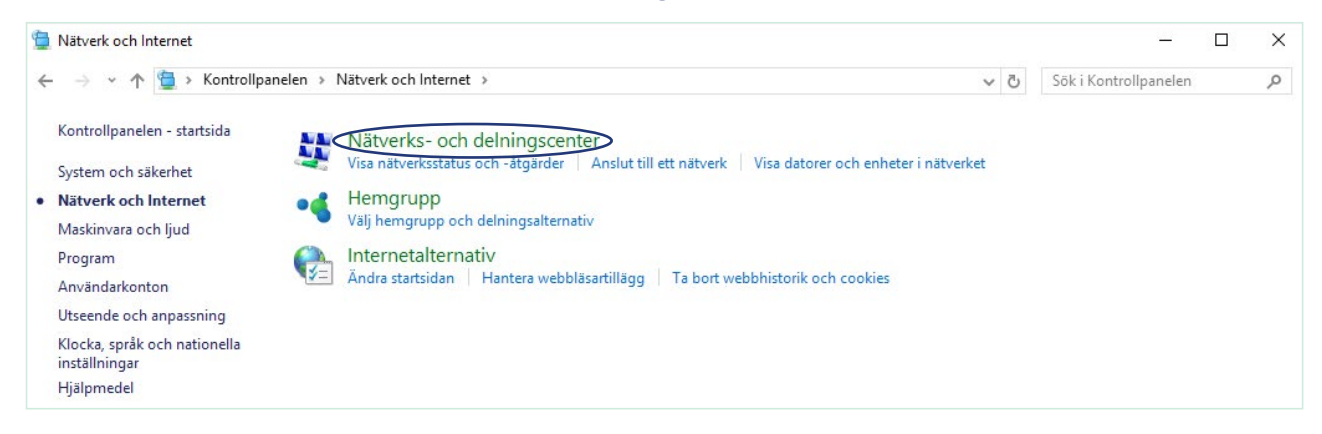

## 4. Klicka på Ändra inställningar för nätverkskort.

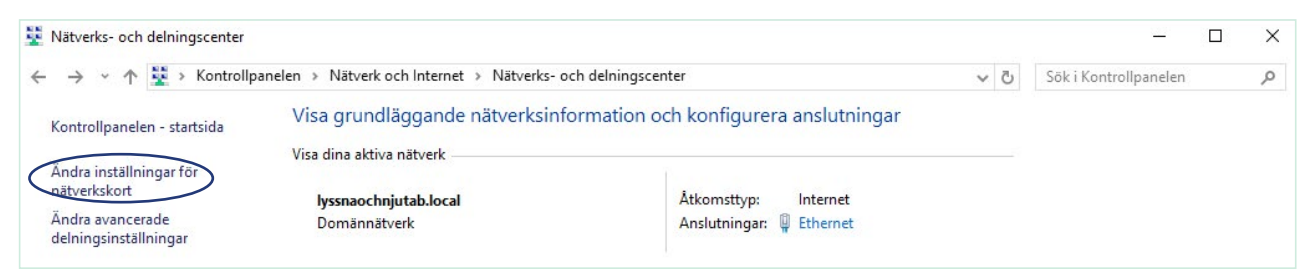

5. Högerklicka på Ethernet och välj Egenskaper

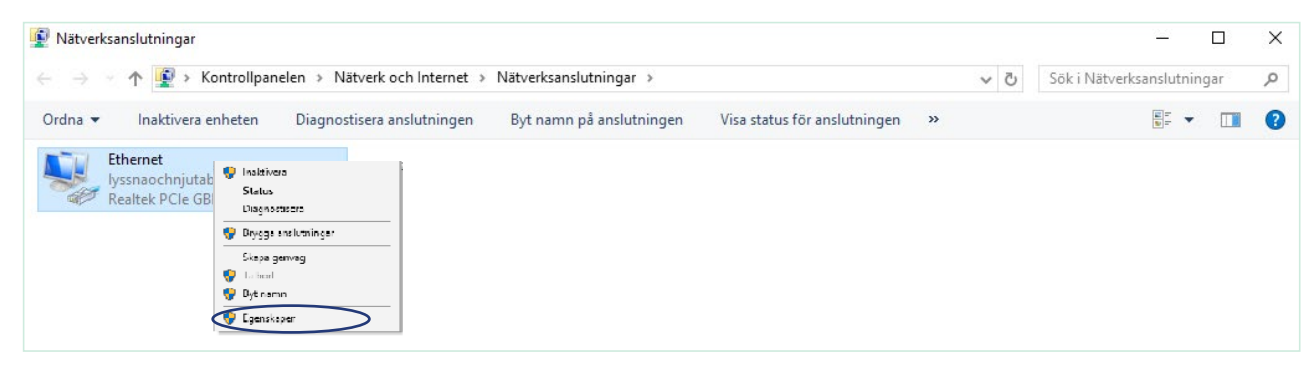

6. Klicka på Egenskaper.

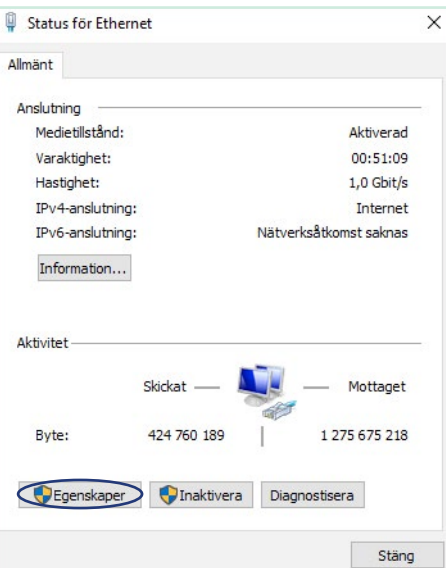

7. Markera Internet Protocol Version 4 (TCP/IPv4). Klicka på Egenskaper.

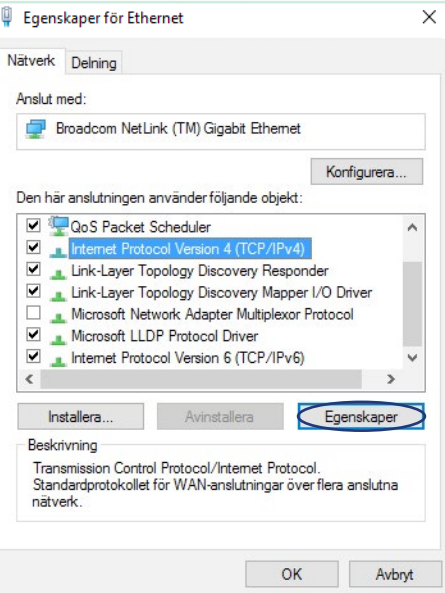

8. Markera Erhåll en IP adress automatiskt och Erhåll adress till DNSservern automatiskt. Klicka på Avancerat.

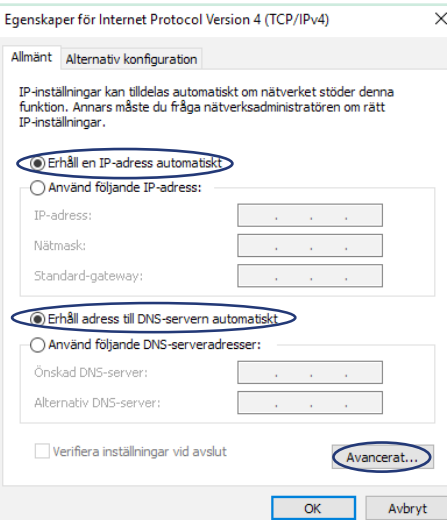

9. Under fliken DNS klicka i Registrera den här anslutningens adresser i DNS. Klicka sedan på OK.

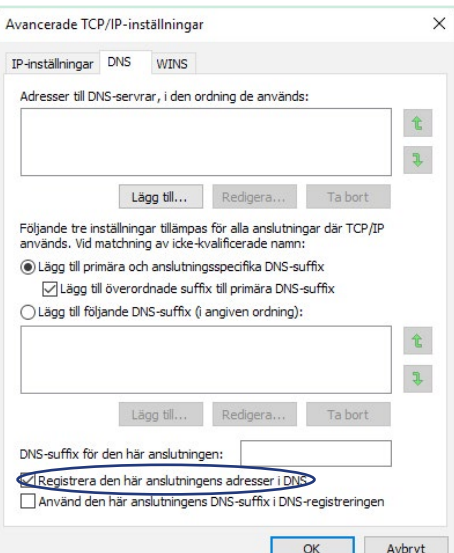

10. Avmarkera Internet Protocol Version 6. Klicka på OK.

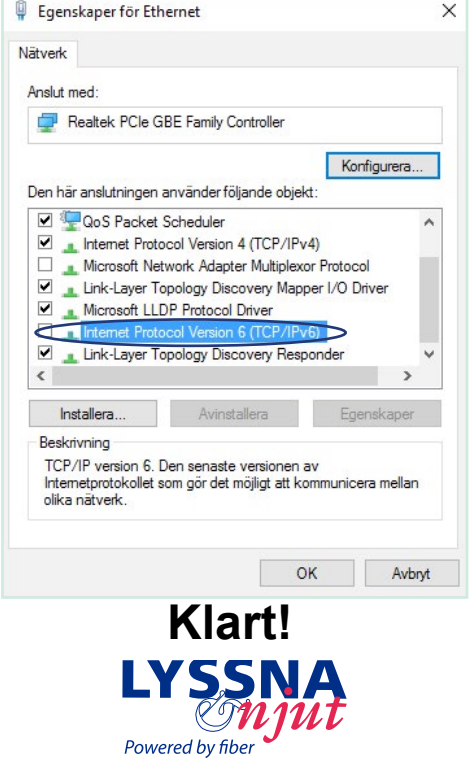